**MERCURYUPDATE\_M123\_ENC01W** 

**123 Manual on how to remove the NTP´s IP address in the Mercury Series Radio LP-5a, LP-5ai, LP-348, LP-349 or LP-289ai, via Console (SSH)** 

Before starting, download the Console and corresponding firmware:

1. Install the application that you will use to connect to the radio via SSH. In this example we will use the application named: **ExtraPutty**, you can download it from the site:

#### **[ExtraPutty](http://www.extraputty.com/thanksputty.html)**

2. Install and then execute it:

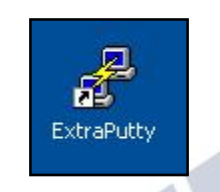

3. Input the data corresponding to your equipment. In this example the IP address is 192.168.1.1 , then select: **SSH** as shown in figure 1.

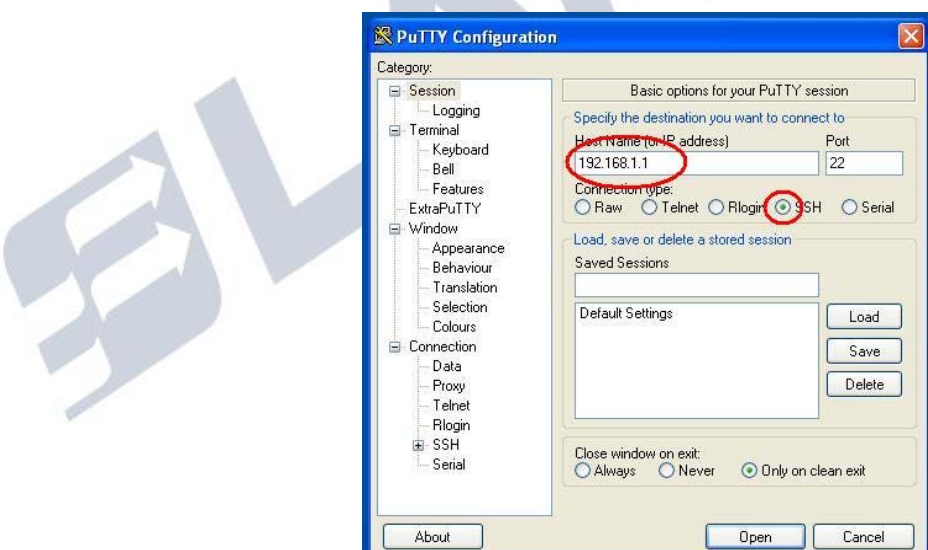

Figure 1

4. Select: **Open** and the console will pop-up, input the user and then input the password as shown in figure 2.

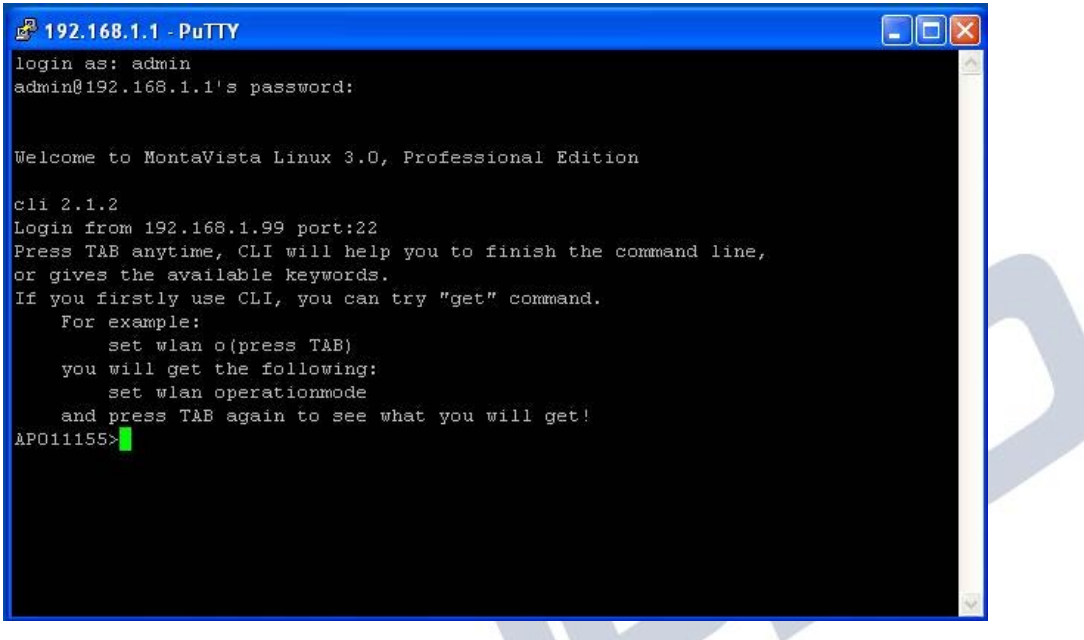

Figure 2

5. When executing the application, the following window may pop-up, select: **Yes**, as shown in figure 3.

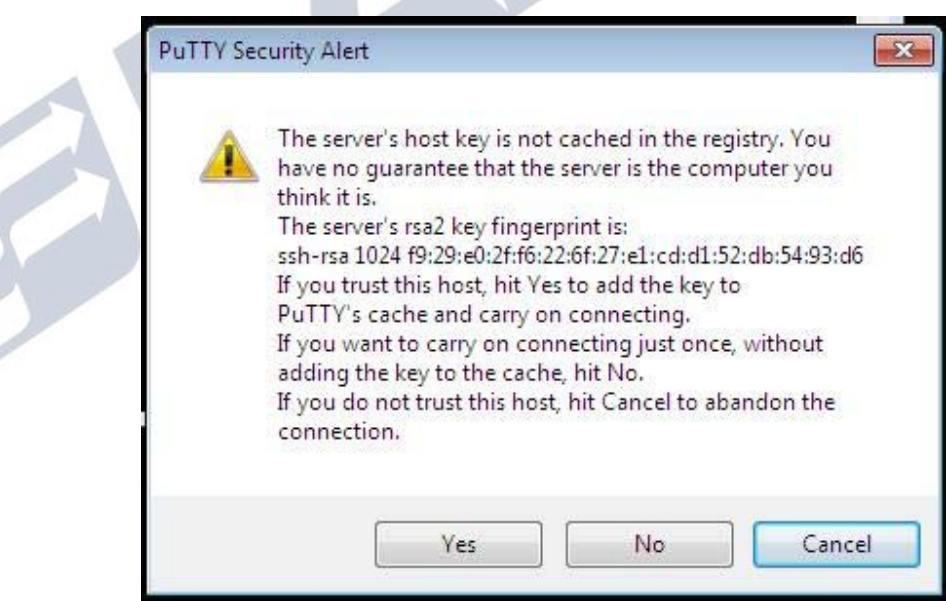

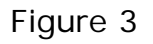

6. Now proceed to erase the value that appears in the NTP server field. In order to do this, input the following command: **SET TIME SERVER NAME**, press **enter** as shown in figure 4.

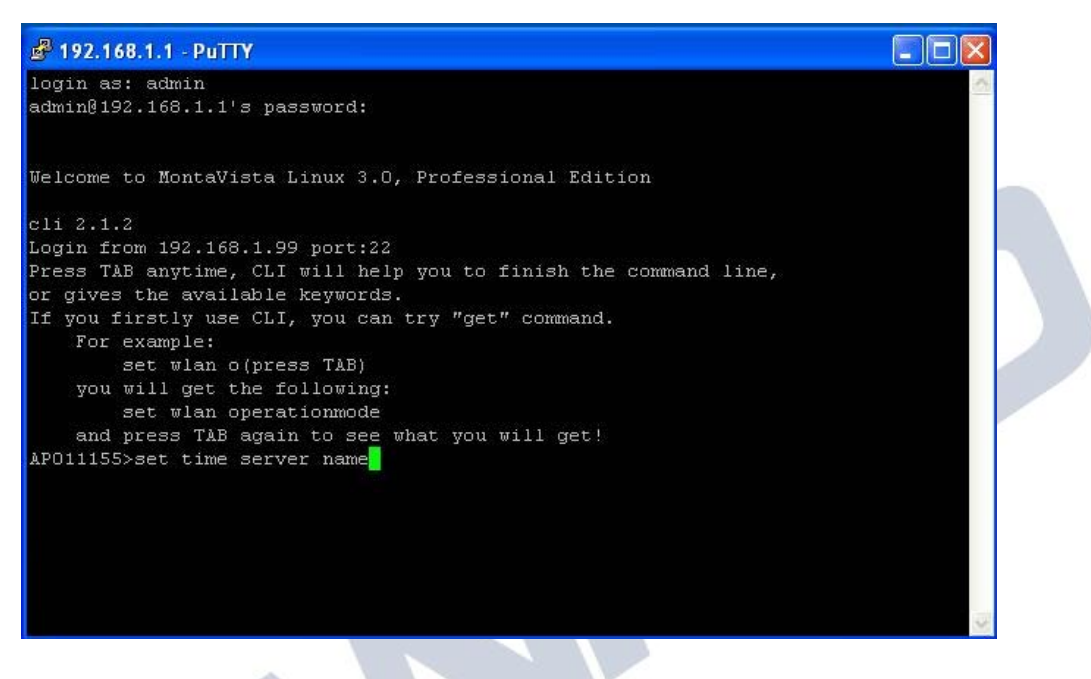

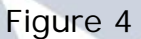

7. Now proceed to reboot the equipment. In order to do it, write the following command: **REBOOT,** then press Enter as shown in figure 5.

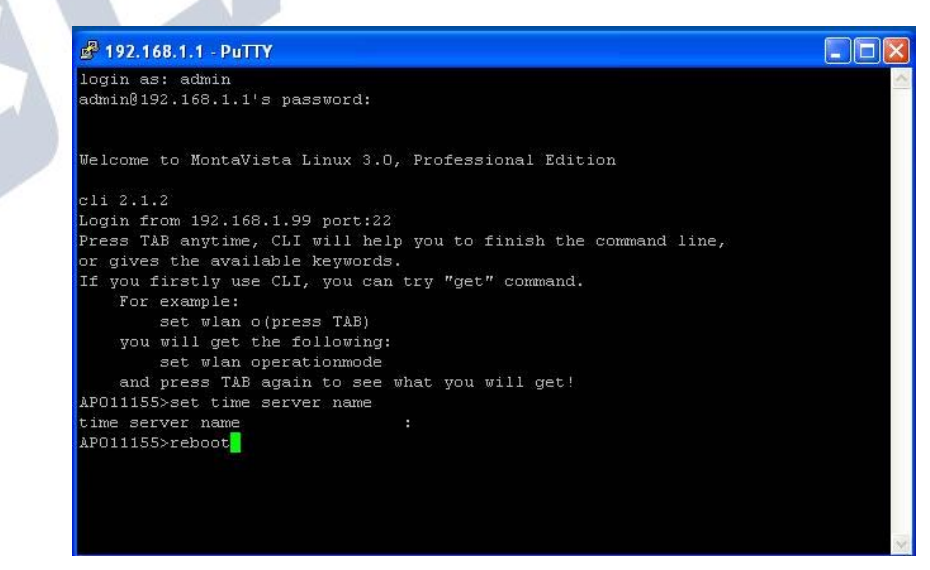

Figure 5

8. You will receive a **Server unexpectedly closed network connection** error message caused by the radio being rebooted as shown in figure 6.

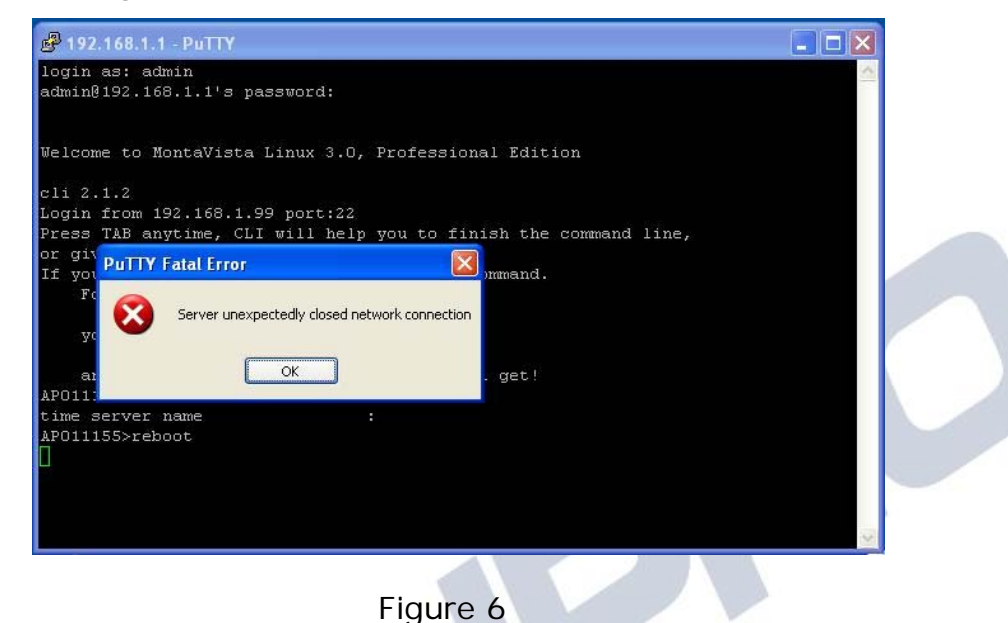

9. Wait for approximately 1 minute and then open your preferred browser to navigate to the IP address of the radio. Then, accept the access to the page by selecting the option: **Continue to this** 

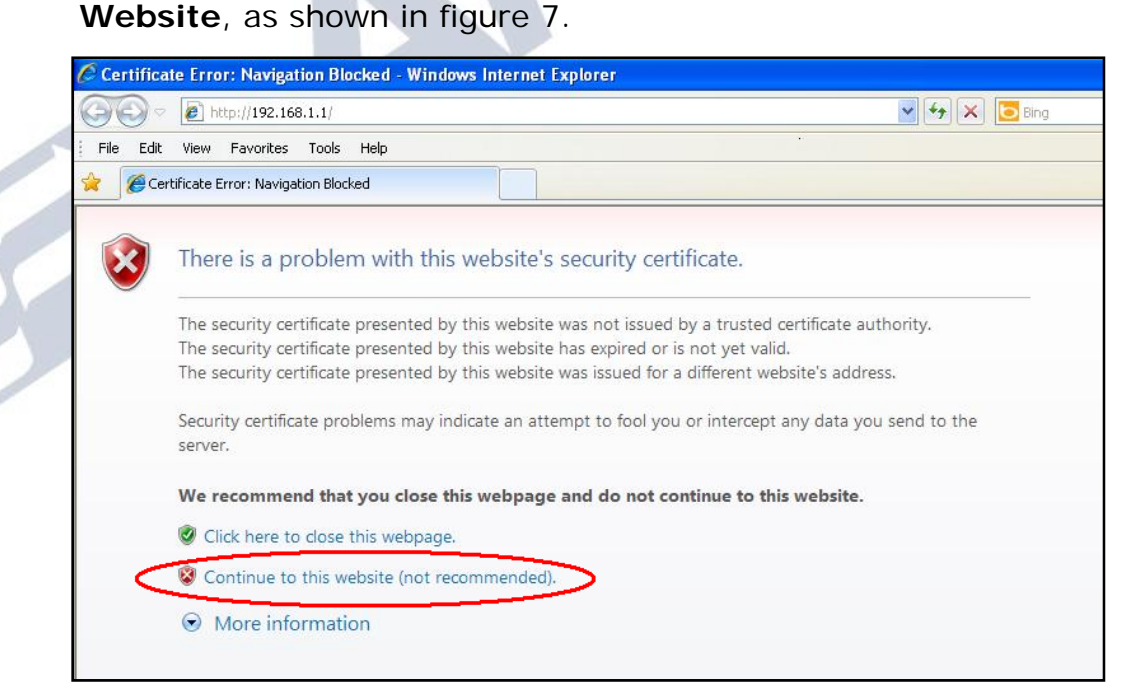

Figure 7

10. Input the user name and password and select: **Login now**, as shown in figure 8.

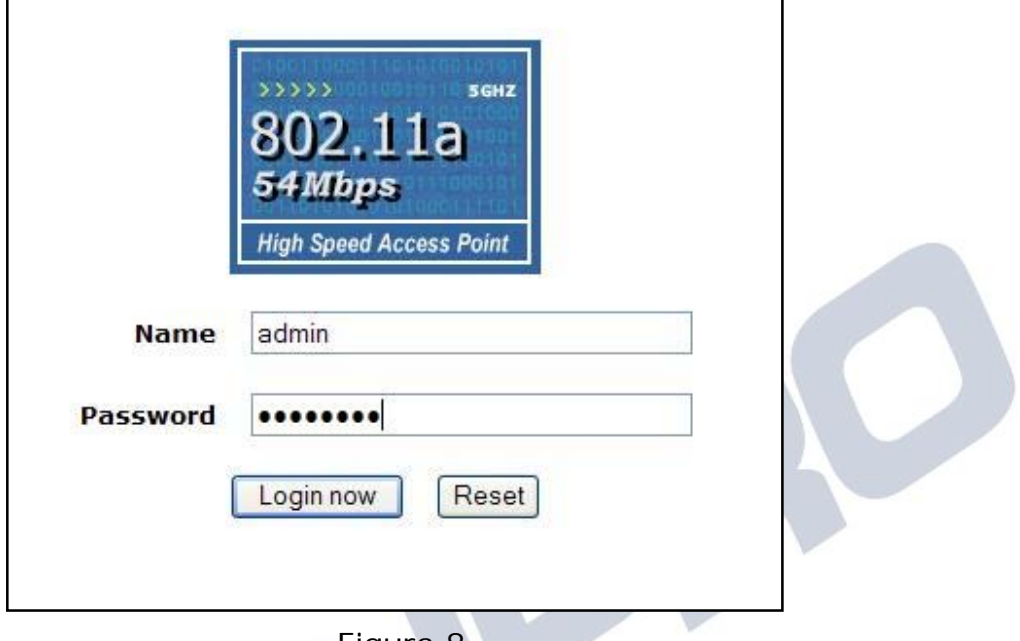

Figura 8

11. Select option: **Upgrade Firmware** in the Management Options shown in figure 9.

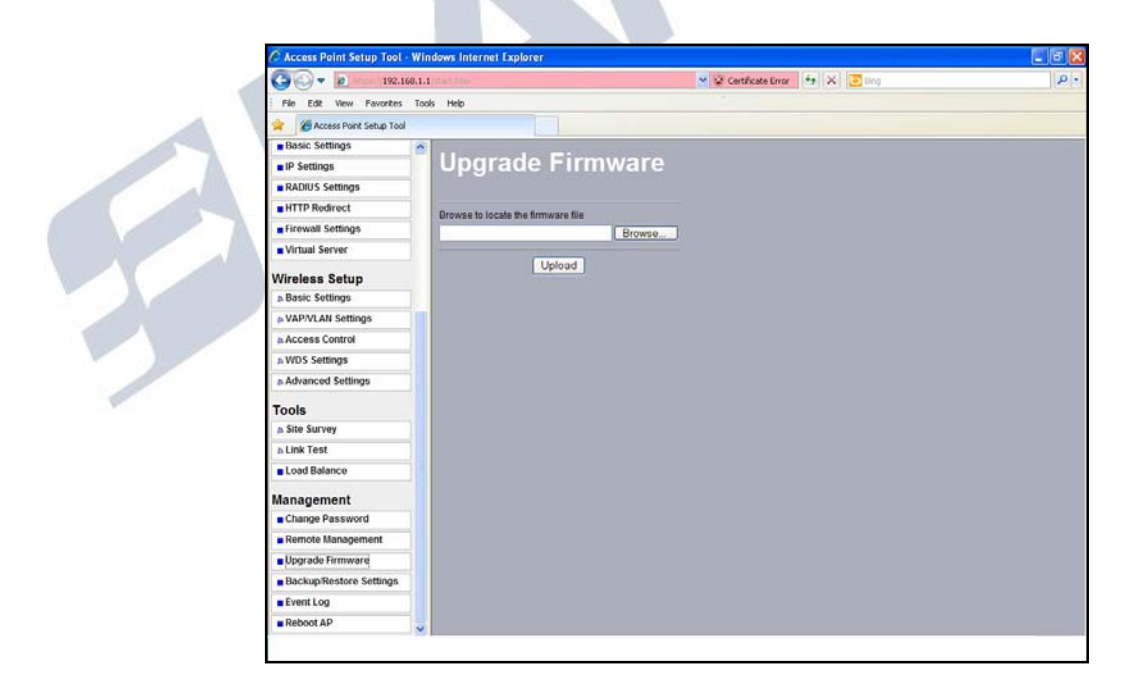

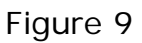

12. Select: **Browse** and locate the firmware file previously downloaded from the page: www.lanpro.com, then select: **Open**, as shown in figure 10.

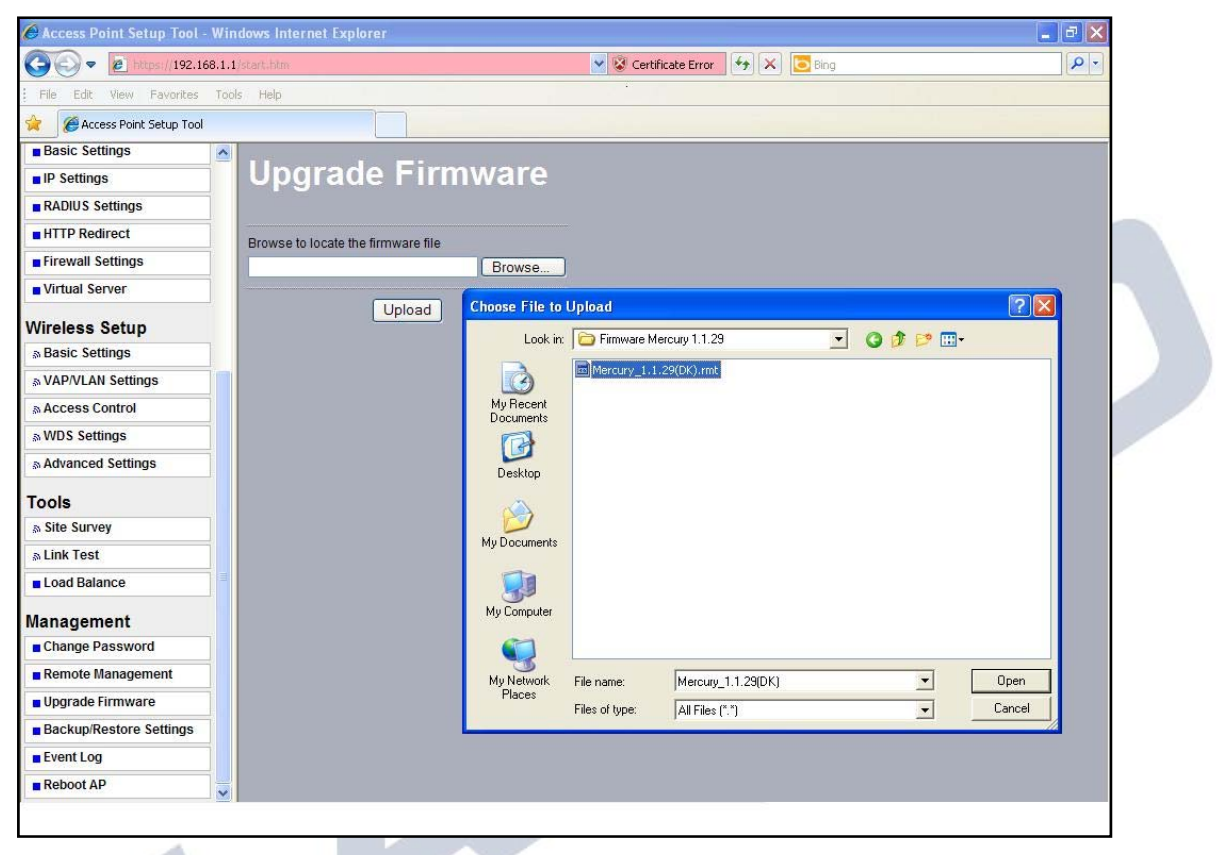

Figura 10

13. Proceed to select option: **Upload**, a message announcing the update being performed is shown, **do not disconnect the equipment during this process as it might cause permanent damage to the equipment.** Once done, select: **Upload** as shown in figures 11 and 12.

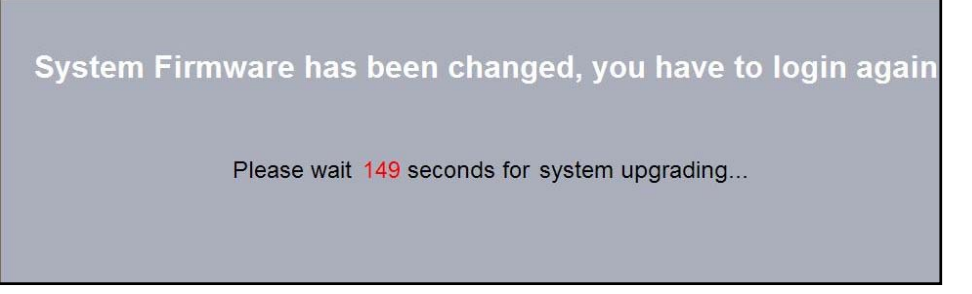

Figure 11

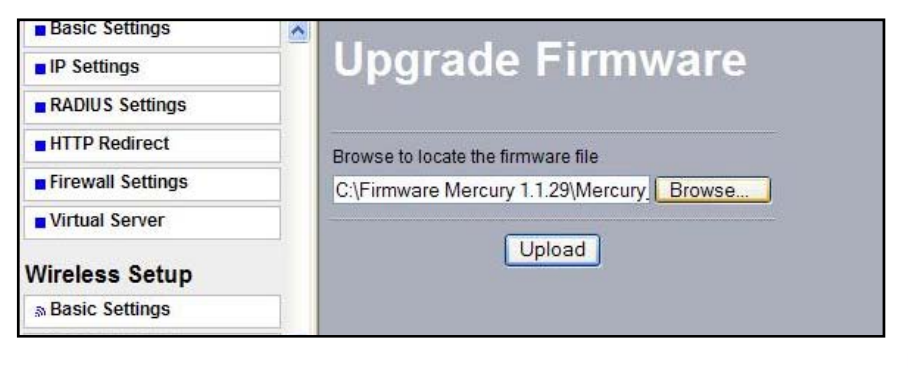

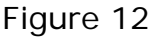

14. The equipment will reboot. Proceed now to steps 9 and 10, then select options: **Basic Settings** and input the NTP Server IP address, select: **Apply** as shown in figure 13.

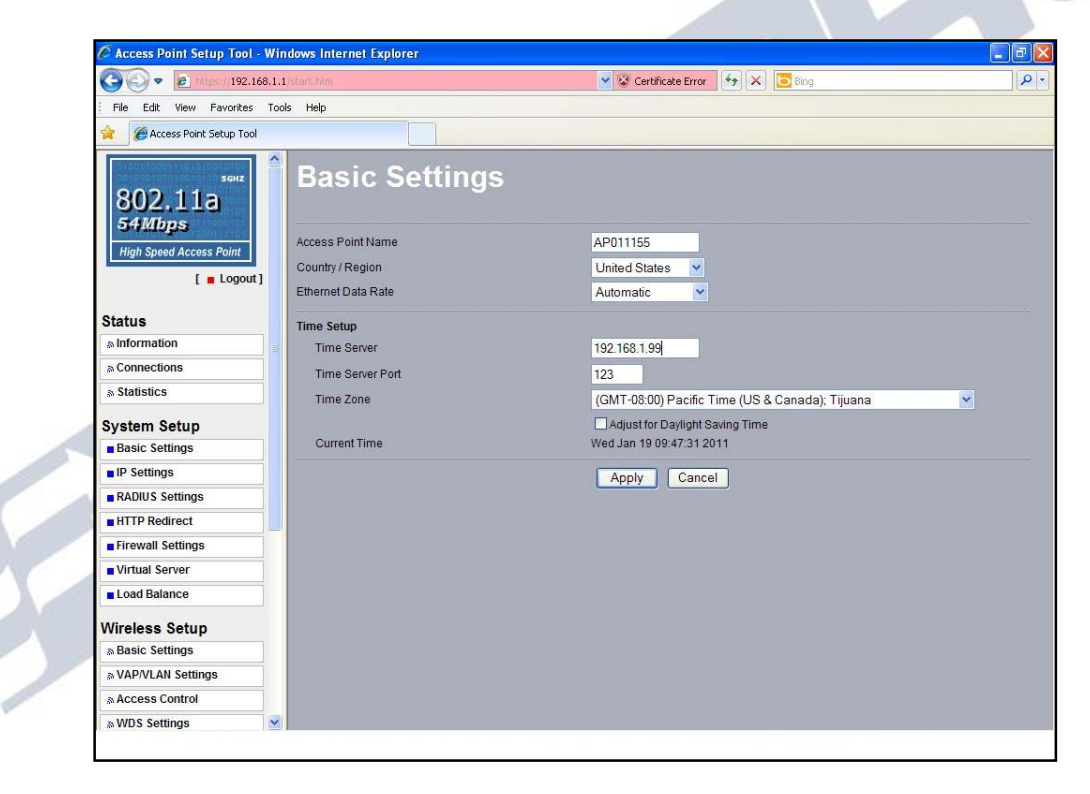

Figure 13

 **Important Note**: If you have PtP (Point To Point) or PtmP (Point to multi-Point) links, where more than one radio exists, you must perform the firmware update to all of them, additionally, please read the version notes file of the firmware where all the modifications are

explained. **It can be mentioned that a better management of the VAP was implemented, and in case you wish to configure only one VAP, there will be no limit to concurrent connections. If you wish to configure more than one, there will be a limit of 32 concurrent sessions per VAP.**